# Дистанционное обучение на платформе «Discord»

Учебное пособие для студентов СПбГПМУ

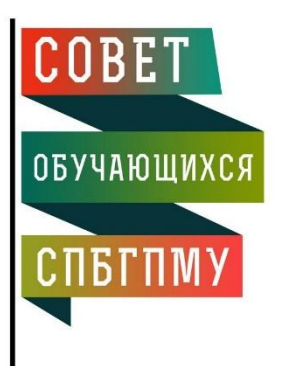

## 1. Запускаем программу «Discord»

- a. Мобильная версия приложения доступна на GooglePlay и AppStore
- b. Через браузер по ссылке https://discordapp.com/
- с. Через приложение для Windows, Linux

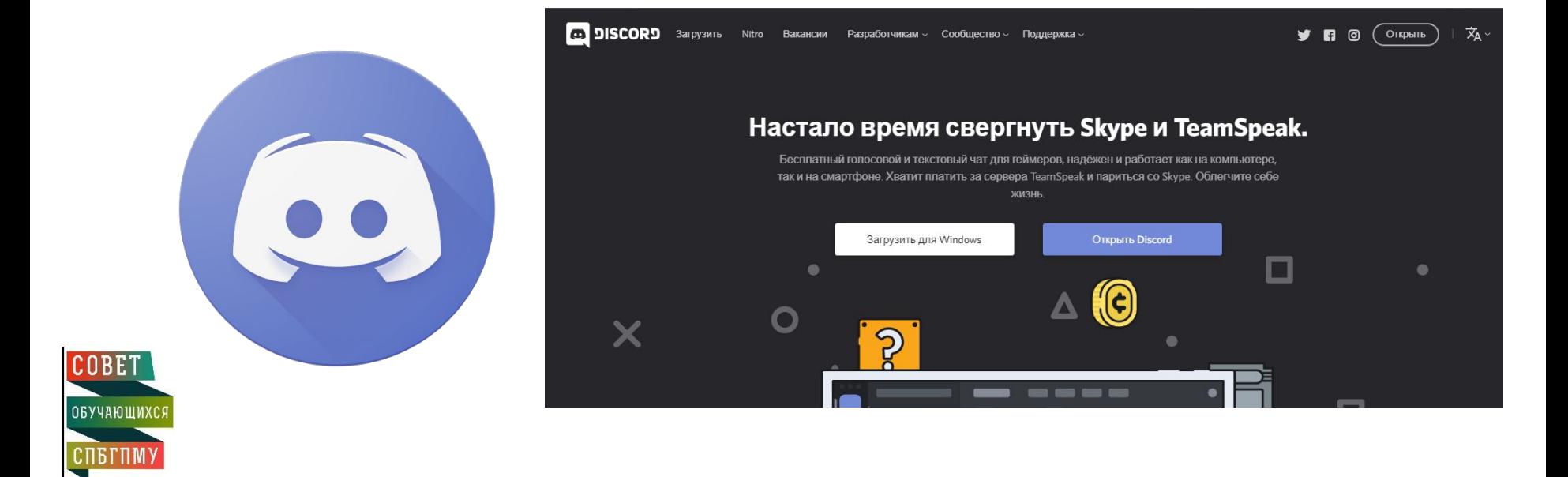

#### \*Первичный вход

•Первичный вход в учебную комнату осуществляется по ссылке, которая будет предоставлена преподавателем (Старосты получат ее по электронной почте)

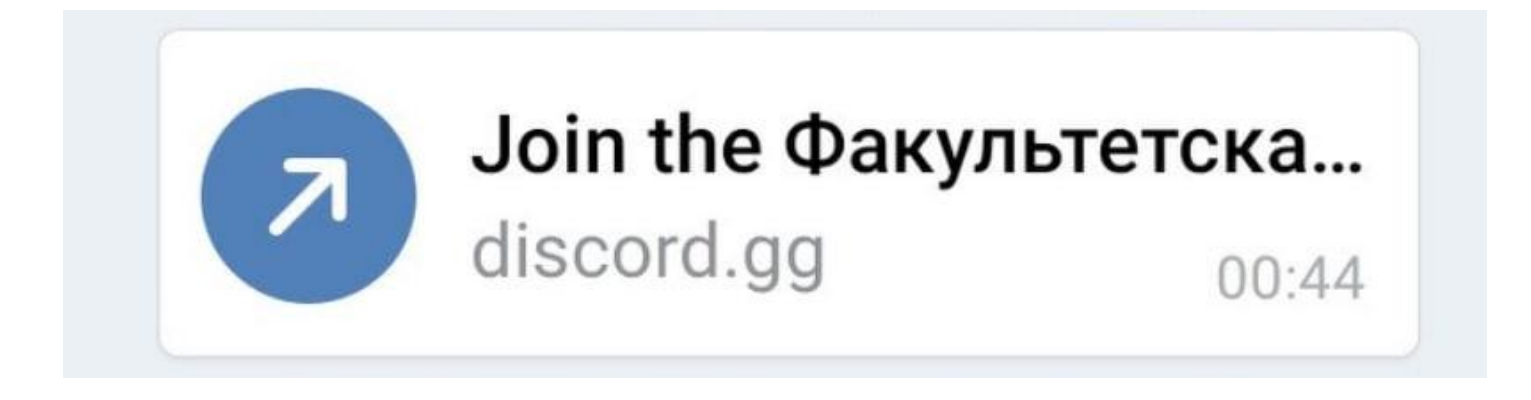

### 2. Заходим на занятие

**COBET** 

**ОБУЧАЮЩИХСЯ** 

СПБГПМУ

- 1. Находим сервер с названием кафедры, на которой должно быть занятие (в соответствии с вашим расписанием)
- 2. Выбираем канал, в названии которого указана ваша группа(ы)

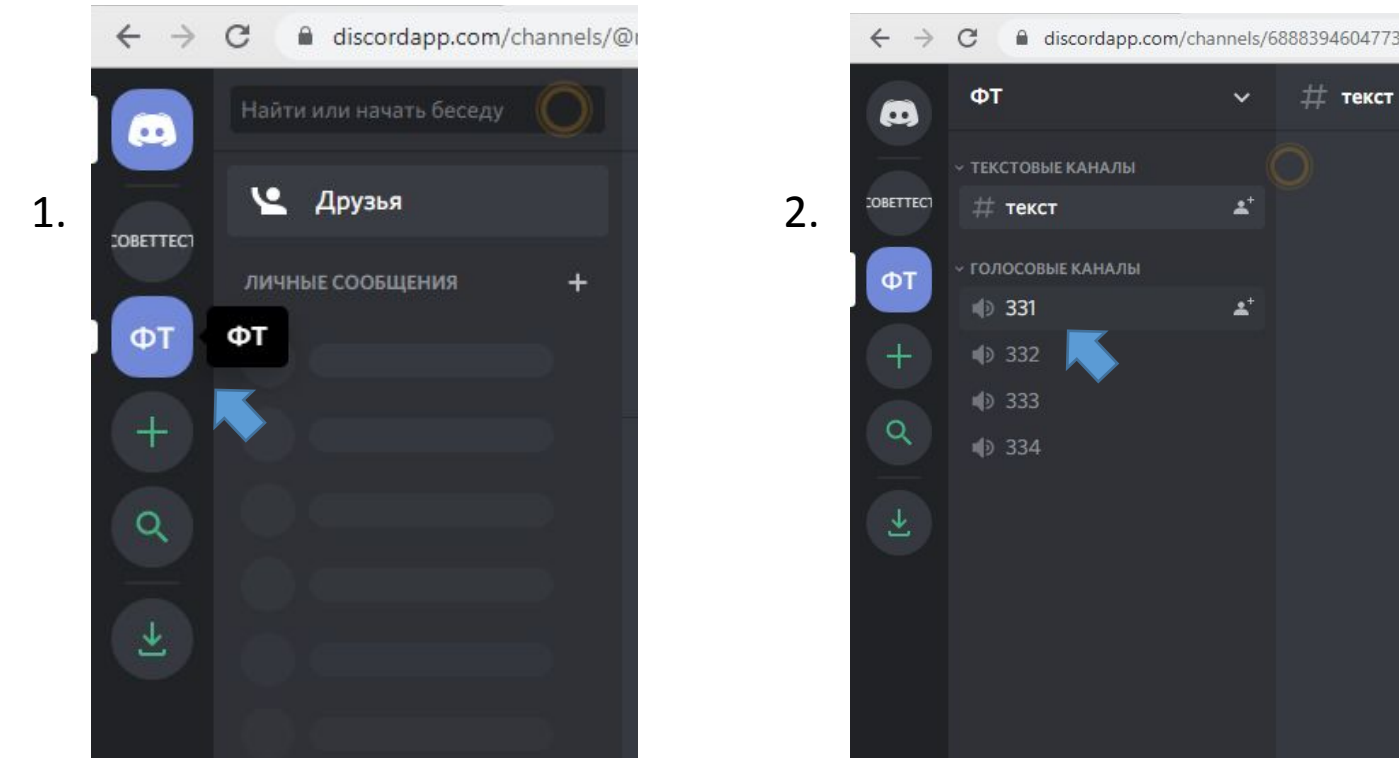

#### Поздравляю, вы находитесь на занятии

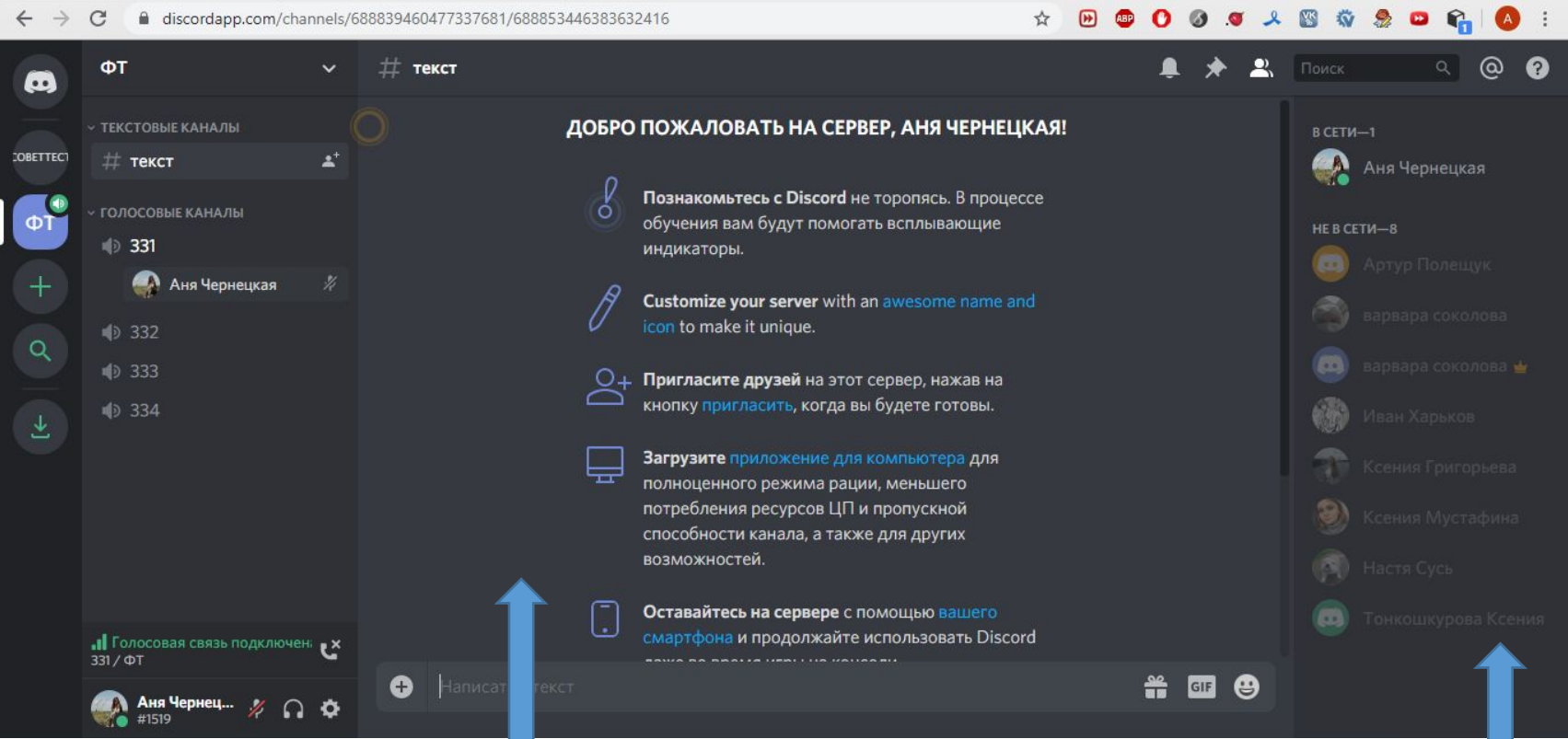

Список ваших одногруппников (преподаватель видит, кто в данный момент находится в учебной комнате)

Чат, где вы можете общаться с преподавателем, получать дз, пособия и т.д.

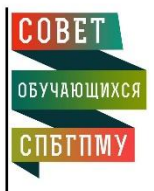

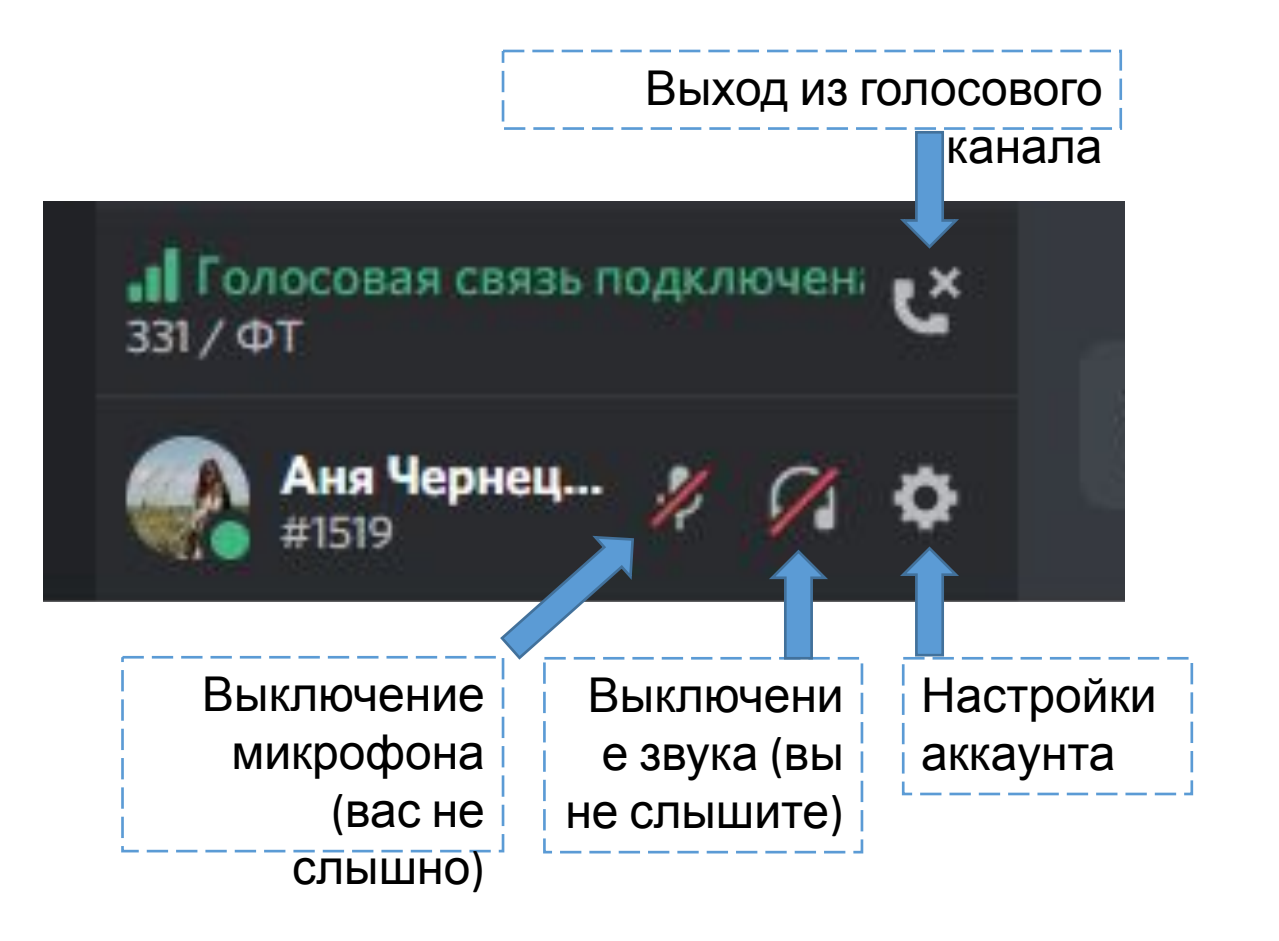

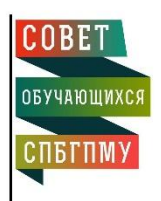

## Важно!

- •В своем аккаунте указывайте ваши настоящие имя и фамилию, чтобы преподаватель мог отслеживать посещаемость
- •Дистанционное обучение не освобождает вас от посещения занятий
- •Отключайте микрофон, если в нем нет необходимости (значок микрофона)
- •Преподаватель видит, если вы отключили у себя звук (значок наушников)

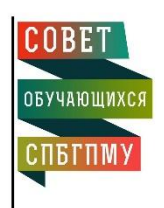

#### Надеемся, у вас все получится!

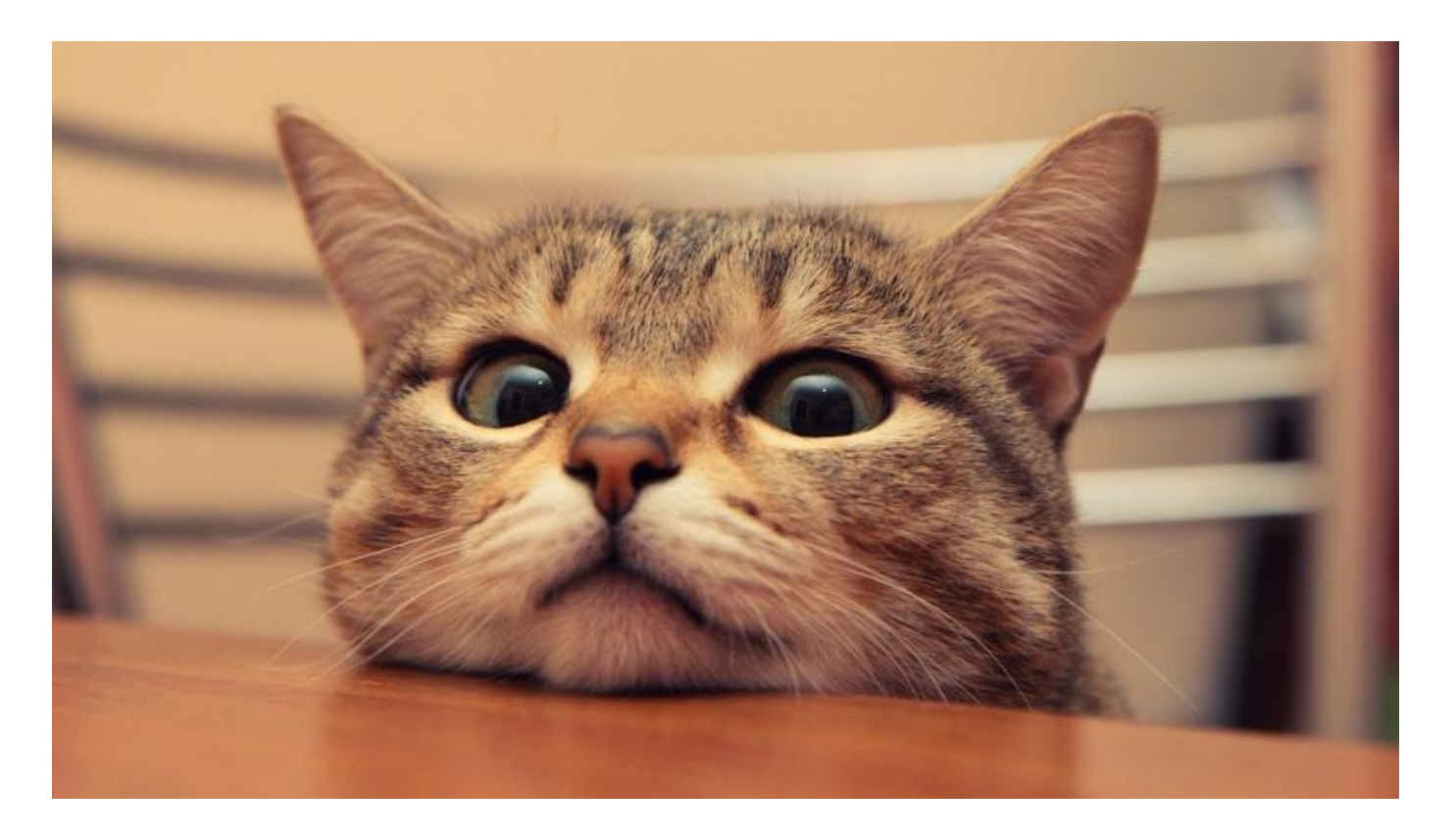

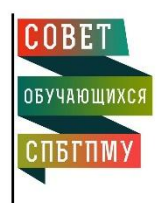

Если вам понадобиться помощь, пишите нам, мы поможем и подскажем! https://vk.com/distedu\_gpmu